Öffentliche Online-Veranstaltungen des DARC-Treff sind unter <https://treff.darc.de/>im Kalender eingetragen.

DARC-Teilnehmer melden sich durch Klick auf Teilnehmerlink mit der DARC-Mitgliedsnummer und ihrem Passweort an.

Gäste können durch Klick auf Gastlink an der Veranstaltung teilnehmen.

Zu privaten Veranstaltungen oder Treffen einer geschlossenen Gruppe wird durch die Zusendungen des entsprechenden Links eingeladen.

Nachdem Anklicken des Links bzw. Aufruf der URL-Adresse in einem Browser, wird der Kontakt zum DARC-Treff Server hergestellt.

Jetzt wird man gebeten, seinen Namen der im Treff angezeigt wird und ggf. das Call einzugeben. Durch Klick auf den Button geht es weiter.

# **TREFFIDARC.DE**

Du betrittst den Raum "EMV-N" als Teilnehmer.

**Hinweis vom Raumbesitzer** Willkommen beim DARC-Treff des EMV-N

Beim Betreten des Raumes wirst du auf den DARC-Anmeldeserver weitergeleitet und musst dich ggf. dort anmelden.

Name, der in der Teilnehmerliste angezeigt werden soll (z.B. DL1XYZ Max)

Den Anzeigenamen fürs nächste Mal merken (Achtung: wird in einem Cookie gespeichert).

Diese Website nutzt ein technisch erforderliches Cookie. Weitere Informationen findest Du in unserer Datenschutzerklärung.

Beim DARC anmelden und Raum betreten

Nach der Anmeldung muss ausgewählt werden, ob man nur zuhören oder auch mit einem Mikrofon teilnehmen will (kann später nicht mehr umgestellt werden).

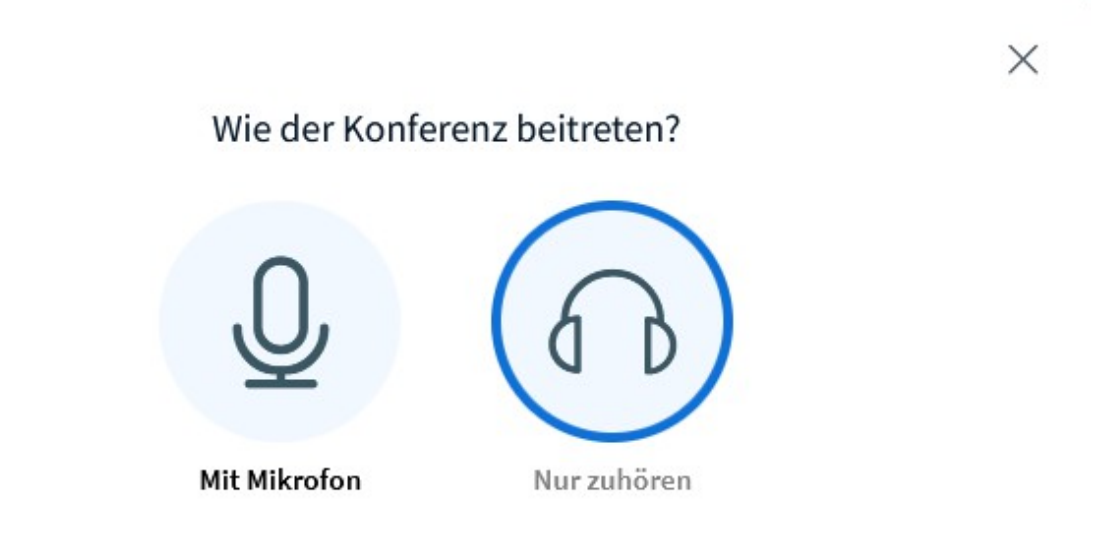

Jetzt kann sich auch vom Betriebssystem ein Fenster öffnen, in dem man aufgefordert wird, das Mikrofon für diese Anwendung freizugeben.

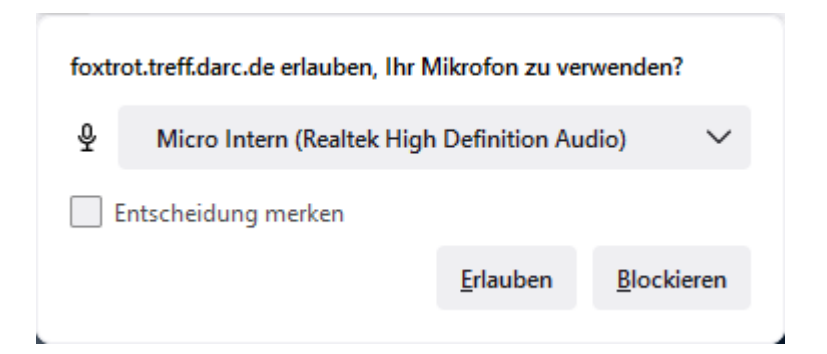

Im Fenster 'Audioeinstellungen ändern' wählt man Mikrofonquelle und Lautsprecherausgang aus und startet die Audio-Übertragung.

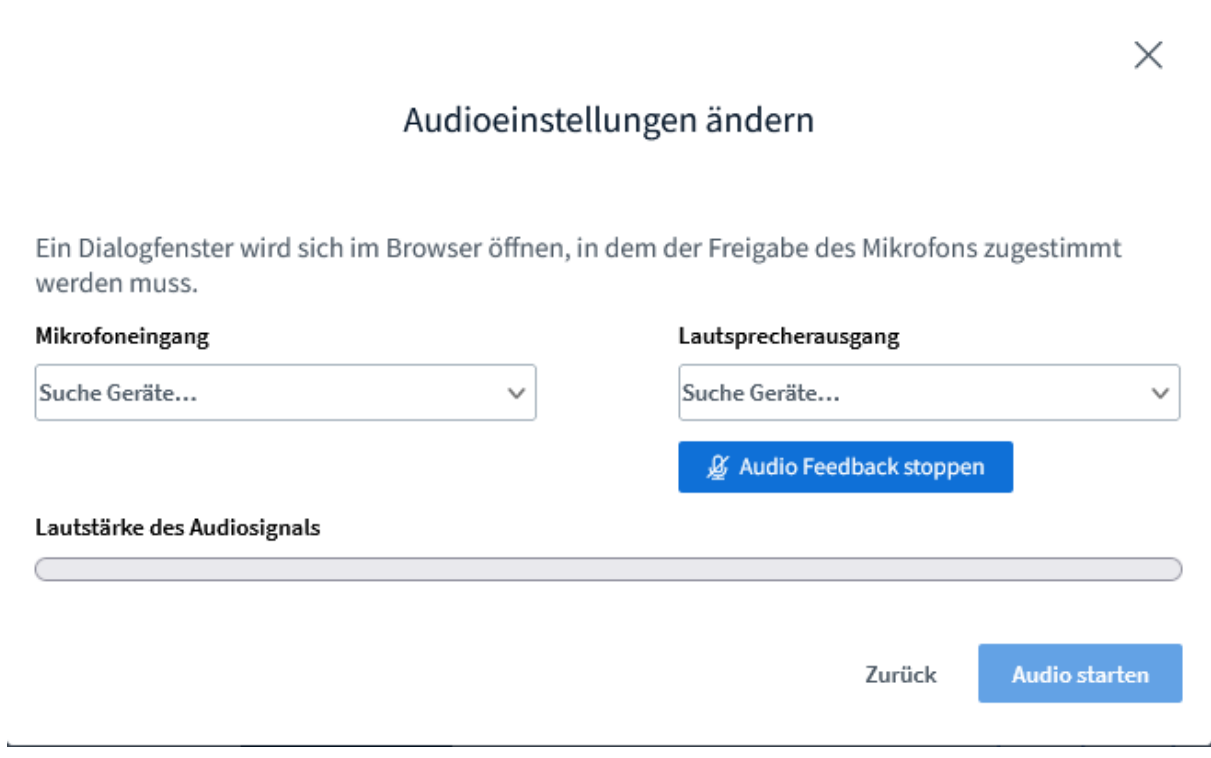

Nach Zustimmung findet ein ECHO-Test statt (wenn man mit Mikro dabei sein will). Ggf kann man dann noch einmal die Mikrofon bzw. Hörer-Anschlüsse ändern.

Jetzt seid ihr mit dem DARC-Treff verbunden.

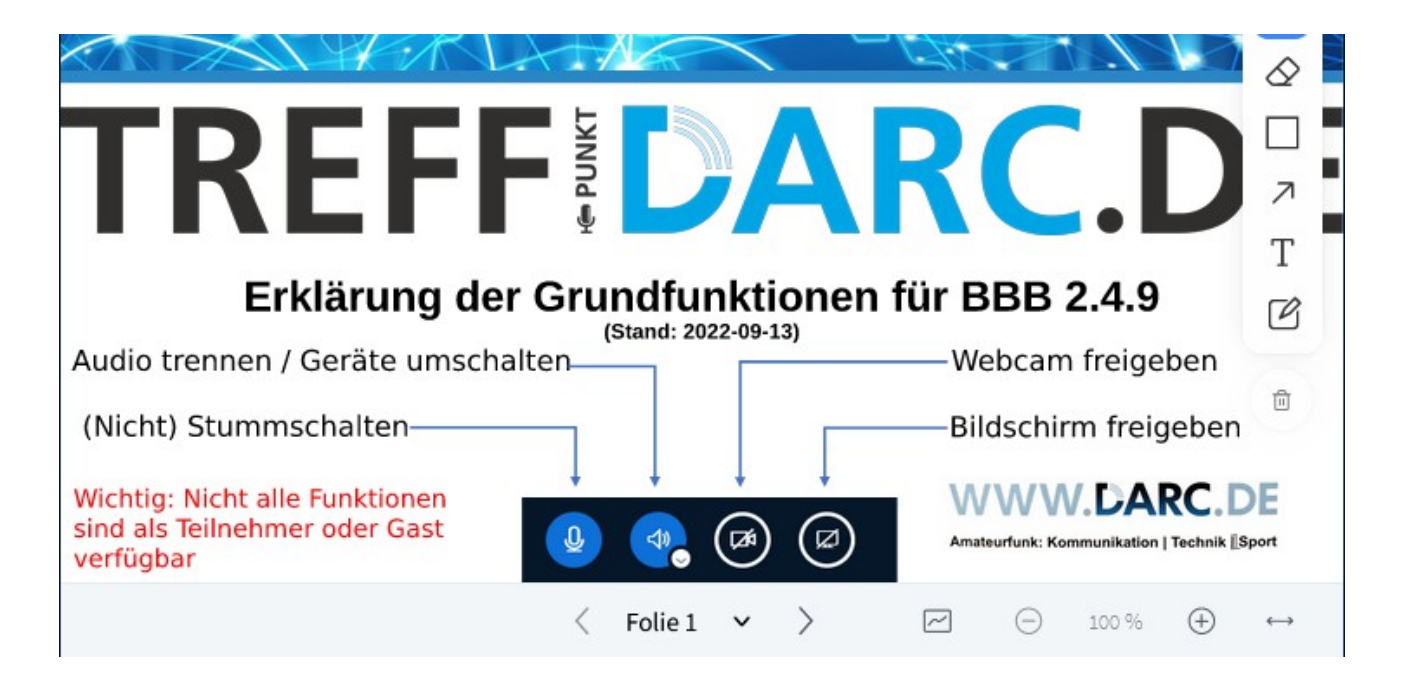

Mikrofon und Kamera sind am Anfang abgeschaltet.

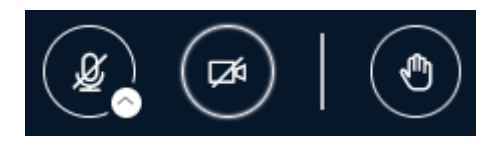

Nach dem Klicken auf den MICRO-Button wird es ein- bzw. ausgeschaltet.

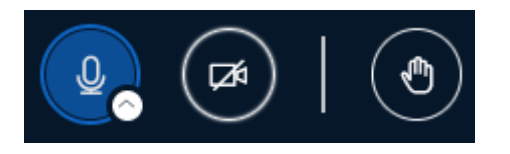

Zu sehen sinnd jetzt die Kamrerabilder der anderen Teilnehmer und die Präsentation des Präsentators.

geschlossen.

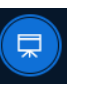

Durch Klick auf den Button  $\left(\nabla\right)$  wird das Fenster der Präsentation

Soll die Kamera eingeschaltet werden, erscheint beim ersten Mal ein Fenster mit der Abfrage des Betriebssystems ob dies für die Anwendung gewünscht wird. Das sollte man Erlauben.

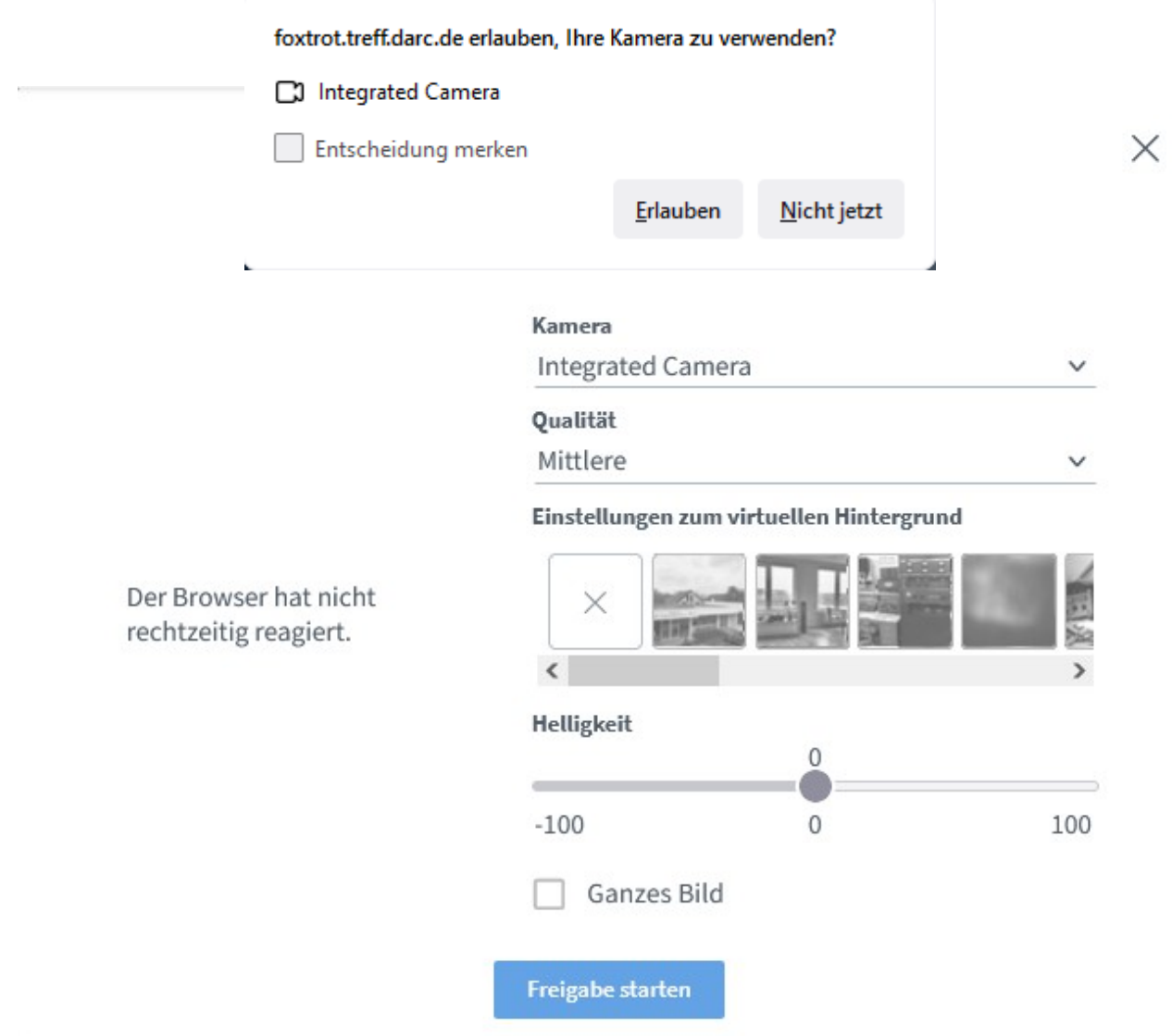

Danach die Einstellungen auswählen und die Kamera freigeben.

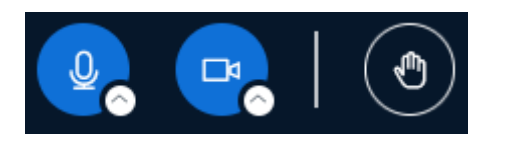

Gerade wenn viele Teilnehmer im Treff sind, müsste der Moderator ( der , der eingeladen hat, die Reihenfolge der Redebeiträge steuern.

Dazu können die Teilnehmer virtuell ihre 'Hand heben', indem sie auf das Handsymbol klicken und in der Reaktionsleiste auf 'Hand heben' klicken.

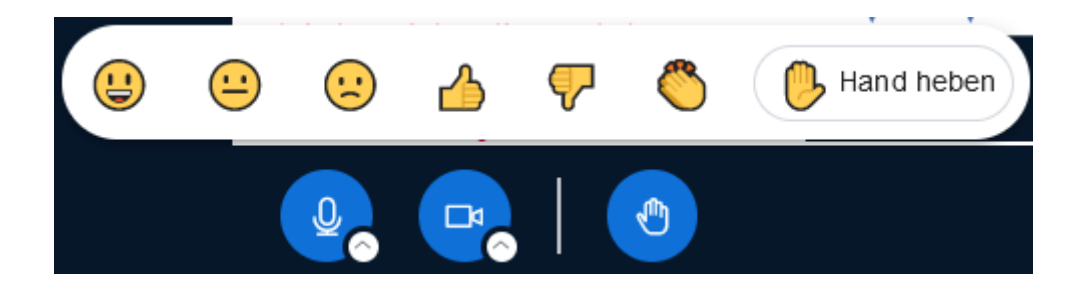

Im DARC-Treff kann man als Präsentator seinen Bildschirm den anderen zeigen.

Zum Präsentator werden könnt ihr nur durch den Moderator (dem der eingeladen hat).

Der Präsentator sieht unten einen weiteren Button

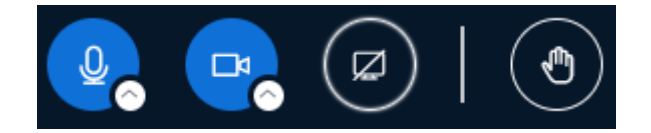

Wenn er darauf klickt, fragt das Betriebssstem noch einmal nach, ob ihr das auch wirklich möchtet, also (später) 'Erlauben' anklicken.

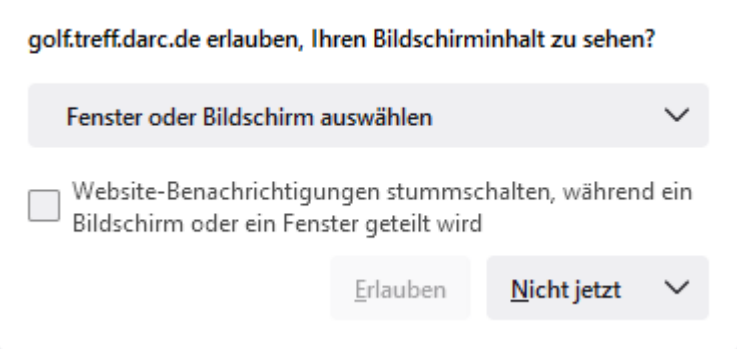

Zuerst muss man unter 'Fenster oder Bildschirm auswählen' bestimmen, welche Bildschirmfenster (einzelne oder alle) von den Teilnehmern zu sehen sein sollen.

Durch Anklicken des Pfeils neben 'Fenster oder Bildschirm auswählen' öffnet sich eine Liste der Fenster sämtlicher eurer Anwendungen. Wenn nur ein Fenster gezeigt werden soll, diese bitte auswählen oder, wenn mehrere gezeigt werden soll, 'Vollständiger Bildschirm' anklicken und dann mit 'Erlauben' bestätigen.

Durch das Klicken auf den Button **X** kann das Bild vergrößert oder wieder verkleinert werden.

 Der DARC-Treff des OV - N 12 ist unter <https://treff.darc.de/d/#/Teilnehmer/DQ16KnTt>erreichbar

 Der DARC-Treff des EMV-Referat Distrikt N ist unter <https://treff.darc.de/d/#/Teilnehmer/fbMqZy7w>erreichbar